### **Temporary Employment Contracts**

The University has a new contract (UCPUMW 15-374) to provide temporary employment services to the UMW community.

The following eVA procedure must be followed when considering hiring temporary services:

- Complete a Request for [Temporary](file:///C:/Users/mbirriel/Desktop/Temporary%20Request%20Form.pdf) Personnel Form. This form will be used to enter the eVA Purchase Order and **must be attached to the order**.
- Discuss with your supervisor and determine how to manage the temporary workers, time card management, appropriate back up, and contract changes, and Works sign off procedures.
- For further instructions in eVA entries and procedures, please review the *eVA Manual*, located on this link: <http://adminfinance.umw.edu/tess/revised-instructional-materials-page/>

Purchase Orders will probably be initiated and managed by the type of hire needed and length of term. For instance, you may have one order for Office Workers for a 6 month term, and you may have a separate Purchase Order for Labor for the entire fiscal year. Regardless, the purchase order must be managed to reflect services within a fiscal year.

Management of the eVA order (closing and entering orders for current and new FY) and the related procurement folder is the responsibility of the eVA buyer. Related Works coding, approvals, and sign off are the responsibilities of the card holder and the related supervisor.

### **Step 1 Create a Requisition**

Log into eVA and select **Shop Now***.*

### On the **My Home** tab – select **Create Requisition***.*

Fill in the appropriate information; see the sample Requisition using the Office of the President as an example (Figure 1).

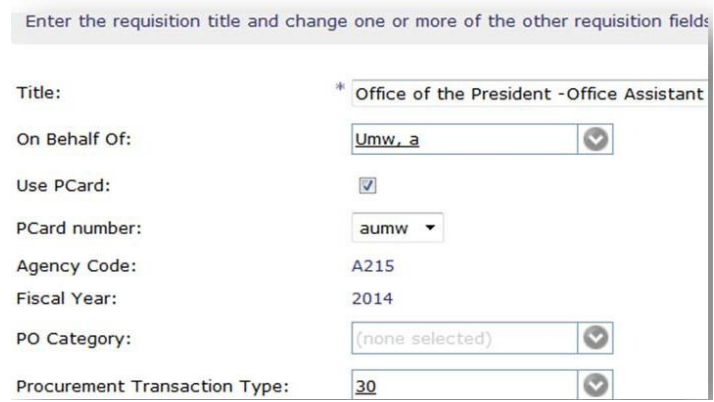

### **Title:** Insert a **title**.

For ease of identification, enter the name of the hiring department followed by a basic title of the temporary assistance requested.

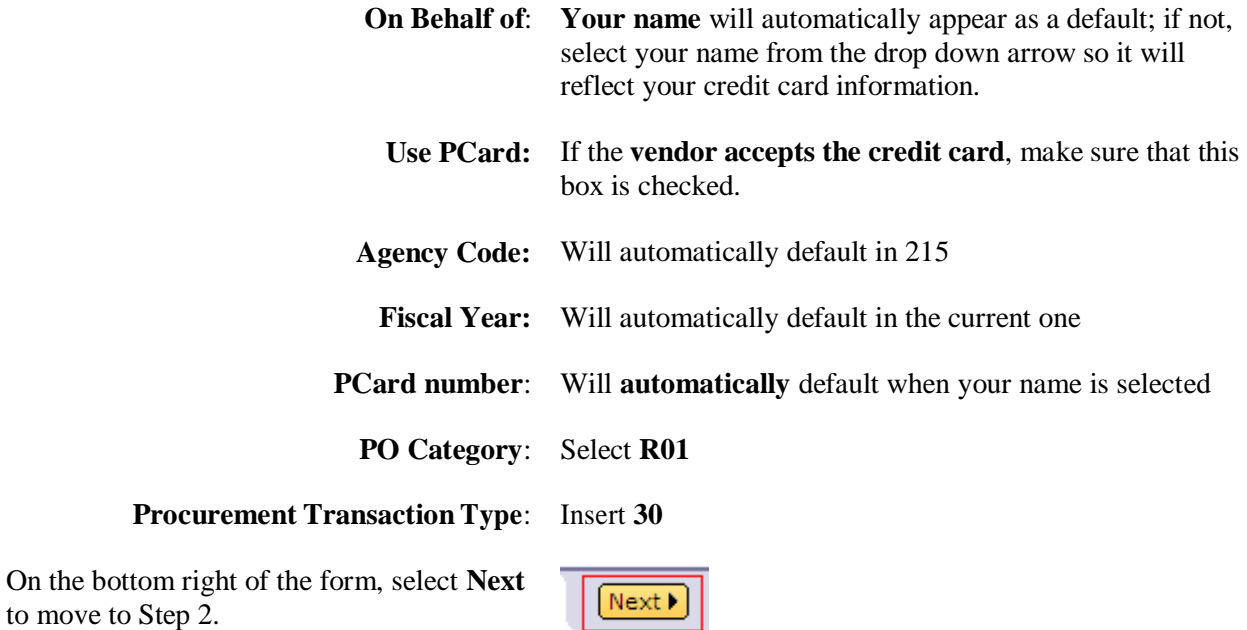

to move to Step 2.

## **Step 2 Add Items**

Select **Create Non-Catalog Item**.

Fill in the appropriate information; see the sample below (Figure 2).

Browse By: Categories | Suppliers Create Non-Catalog Item

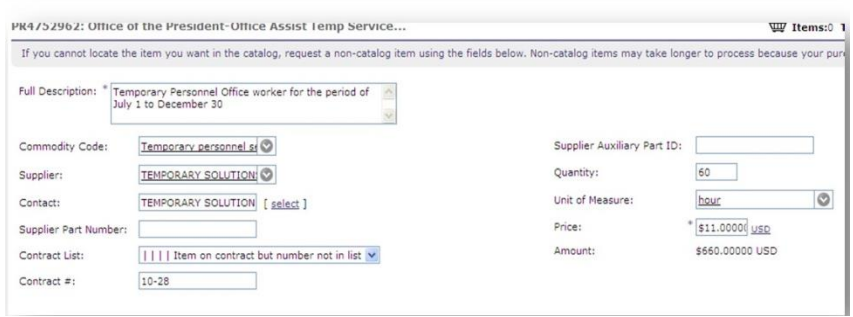

Enter the following information within the fields:

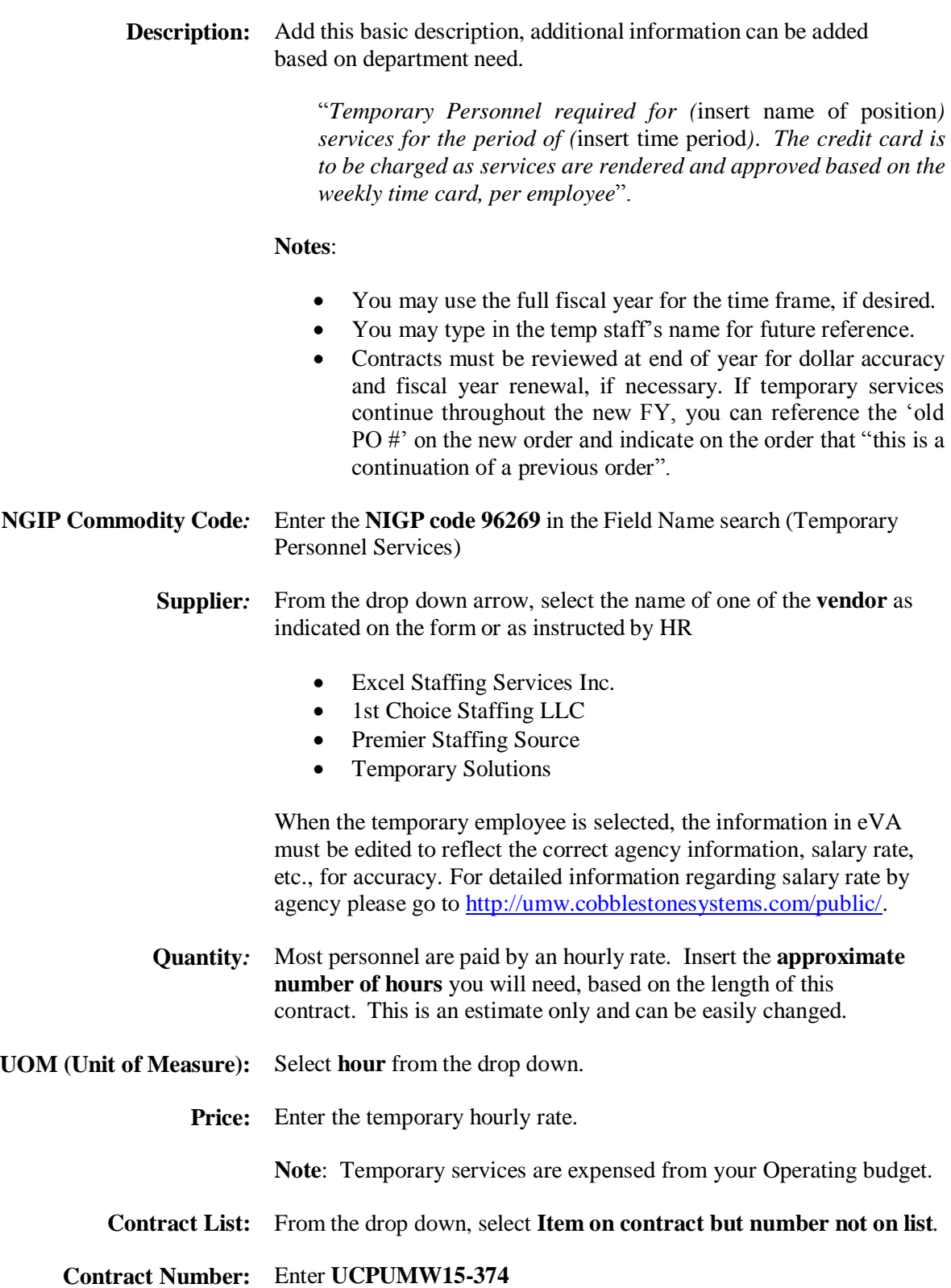

When complete, select **Update Total** > *OK* and then Checkout.

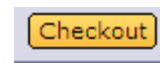

 $\overline{1}$ 

**Note**: Temporary employees with pay differentials (i.e. shift work), or those with differing pay rates may require separate line items on the purchase order. If unsure, talk to Procurement services to help determine the best tracking method for your department.

Select **Edit** from line one and scroll to the middle of the page to the **Accounting by Line Item** fields.

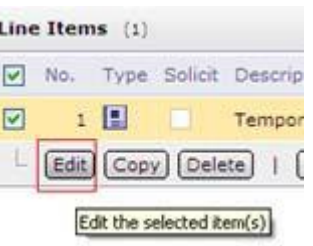

In this step, you will be adding the first of two required line items. The first line item will be for the basic hourly rate. The second line item (added in Step 3) will reflect overtime pay.

Using the **Copy** function, copy line 1 to line 2.

On line 2, select the **Edit** button to change the line description to read "*Overtime Pay*".

## **Step 3 Add Accounting Details, Line 2 for Overtime pay, and attach the HR form.**

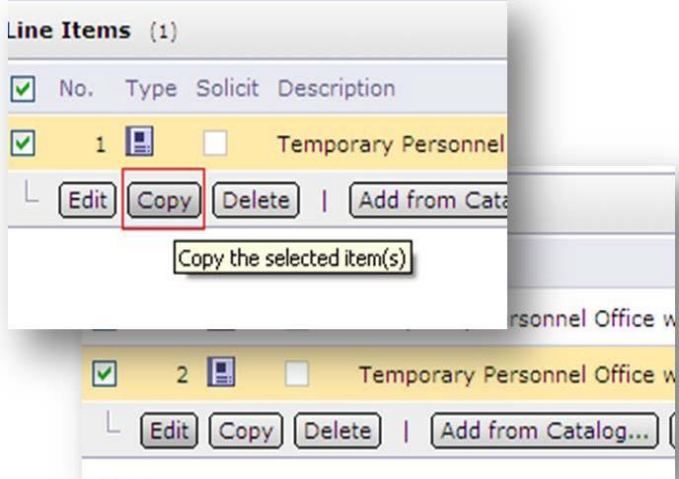

If you are *not* expecting to pay Overtime (which will be more than the basic rate per hour), make a note in the description that overtime pay must be approved in advance.

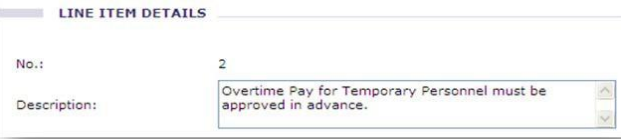

The *Price* will be \$0 with a *Quantity* of 1.

If you are expecting overtime, estimate the **number of hours**.

Select the **OK** button to return to the Summary Tab.

Add your **FOAP** information.

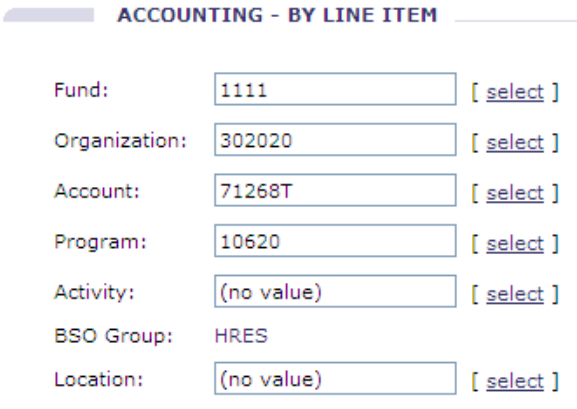

Enter the FOAP information for this service. The account code **71268T** is specifically used for Temporary employment services.

**Note:** Temporary Services are charged to your departmental Fund, Org., and Program code

Leave the Location field blank.

Scroll down to the end of the page.

**Note**: Purchase Order Shipping and Comments sections are handled on the next form

Select **OK** to return to the Summary tab.

Scroll down to the bottom of the page to attach the HR form to the requisition. Select the **Add Attachment** button, and then Browse to the form on your desktop.

When the document is attached, please select the **Visible to Supplier** check box and then select **OK** to complete this process and return to the Summary tab.

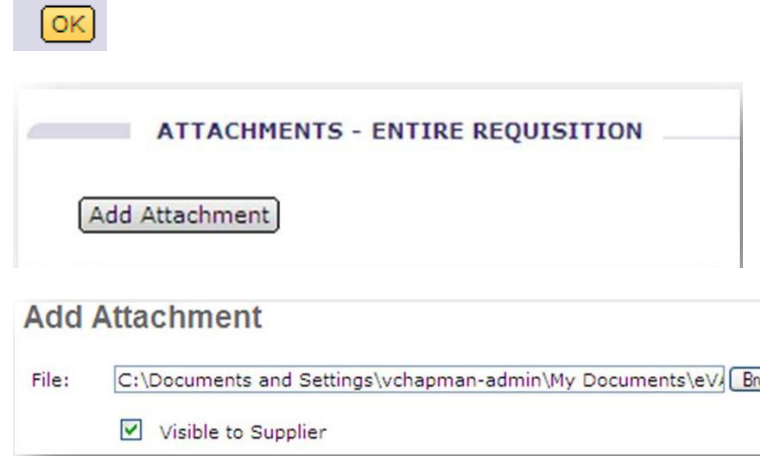

# **Step 4 Add the HR Contract Administrator (Marilyn Birriel) as a Watcher to the Requisition.**

From the **Summary Tab** scroll up to select *the* **Approval Flow** tab.

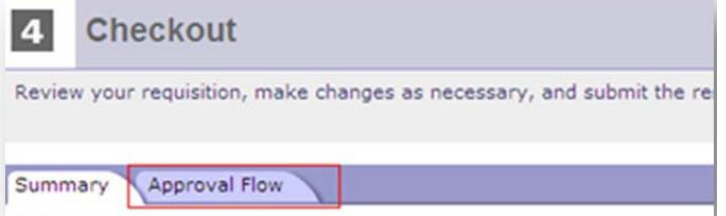

Click on the **Add Approver** button.

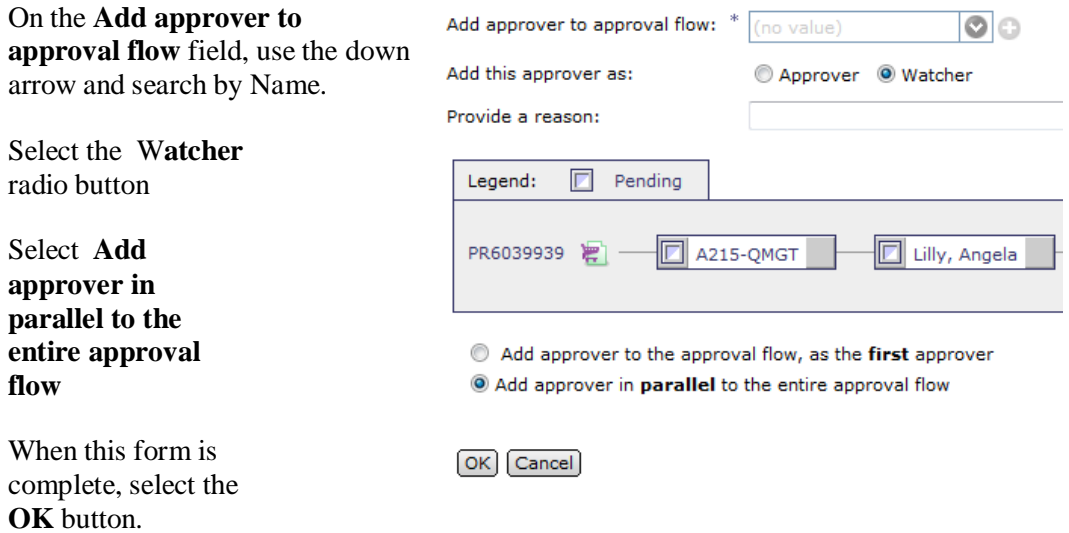

**Submit** the order, or **Exit** to save the request in Composing for later submission.

### **Purchase Order Contract Tracking**

Ideally, the dollar value of the purchase order will exactly match the amount actually expensed for the service. However; it is very likely that the eVA purchase order will require a change due to one of the following:

- Services are extended or terminated earlier than expected,
- The final cost of the contract is higher or lower than expected,
- Contract terms and conditions have changed, or
- The vendor can no longer meet your requirements.
- Your department budget can no longer afford the expense.

You may need to work with the Human Resource Office on the possible change requirement or circumstance, but the eVA Change Order is the responsibility of the department Buyer. Buyers may contact TESS or Procurement Services for assistance with contract expense tracking or the Change Order.

### **Timecard, Invoice and Works**

Every Friday, the temporary employee will submit a timecard to the supervisor to verify the numbers of hours worked and rate of pay. The approved time card authorizes the contractor to charge the weekly rate to the credit card.

By the following week, the vendor should send you a paid invoice and a copy of the corresponding timecard. Verify hours on the timecard reflect actual posting in Works prior to Works sign off. Remember to code the expense to account code 71268T. Contact HR if discrepancies are found in hours, pay, or if a paid invoice is not received in a timely fashion.

**Note**: Maintain both the invoice and the timecard within the Procurement file. This is required backup documentation. If the vendor submitted a time card to you with the hire's social security number, please black off the number as best you can and request that the number be omitted in future cards.